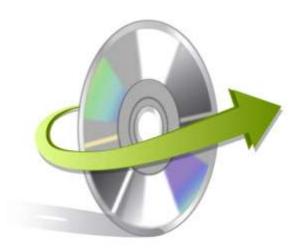

# Kernel Import PST to Gmail

Installation/ Un-installation

# Install the Software

Before you install the Kernel Import PST to Gmail software, make sure that the software installer file is available on your computer. If the software executable is not available on your computer, then download the file from https://www.nucleustechnologies.com/import-pst-to-gmail/

After you have downloaded the installer file, execute the following steps to install the software:

- Double-click the Kernel Import PST to Gmail software installer file.
- Follow the on-screen instructions.
- When the installation process completes, "Completing the Kernel Import PST to Gmail Setup Wizard" message appears on the software installation screen.
- Click the **Finish** button to complete the software installation and launch the software.

### Uninstall the Software

You can uninstall the Kernel Import PST to Gmail software from your computer system by using one of the following two methods:

- ✓ Uninstall from Windows Start Menu
- ✓ Uninstall from Control Panel

Note: Before starting the un-installation process, make sure that the Kernel Import PST to Gmail software is not in use.

## Uninstall from the Windows Start menu

Execute the following steps to uninstall Kernel Import PST to Gmail tool from the Windows Start menu:

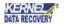

- Click Start > All Programs > Kernel Import PST to Gmail > Uninstall Kernel Import PST to Gmail.
- A warning message before uninstalling the software will be displayed on the screen.
- Click **Yes** to uninstall the software.
- Click the **OK** button.

Kernel Import PST to Gmail software is successfully uninstalled from your computer system.

### **Uninstall from Control Panel**

Execute the following steps to uninstall Kernel Import PST to Gmail software from Control Panel:

- Click Start > Control Panel. The Control Panel window appears.
- Double-click the Add or Remove Programs icon. A list of the programs installed on your computer appears.
- Select Kernel Import PST to Gmail and click the Remove button. A warning message before uninstalling the software will be displayed on the screen.
- Click **Yes** to uninstall the software.
- Click the **OK** button.

Kernel Import PST to Gmail is successfully uninstalled from your computer system.

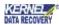